## **Guía para la firma de Asistencia Remota**

Una vez que haya accedido al Portal del Personal, podrá visualizar en el menú de la izquierda, un sub-menú correspondiente a su "Asistencia Remota" como se muestra en la imagen:

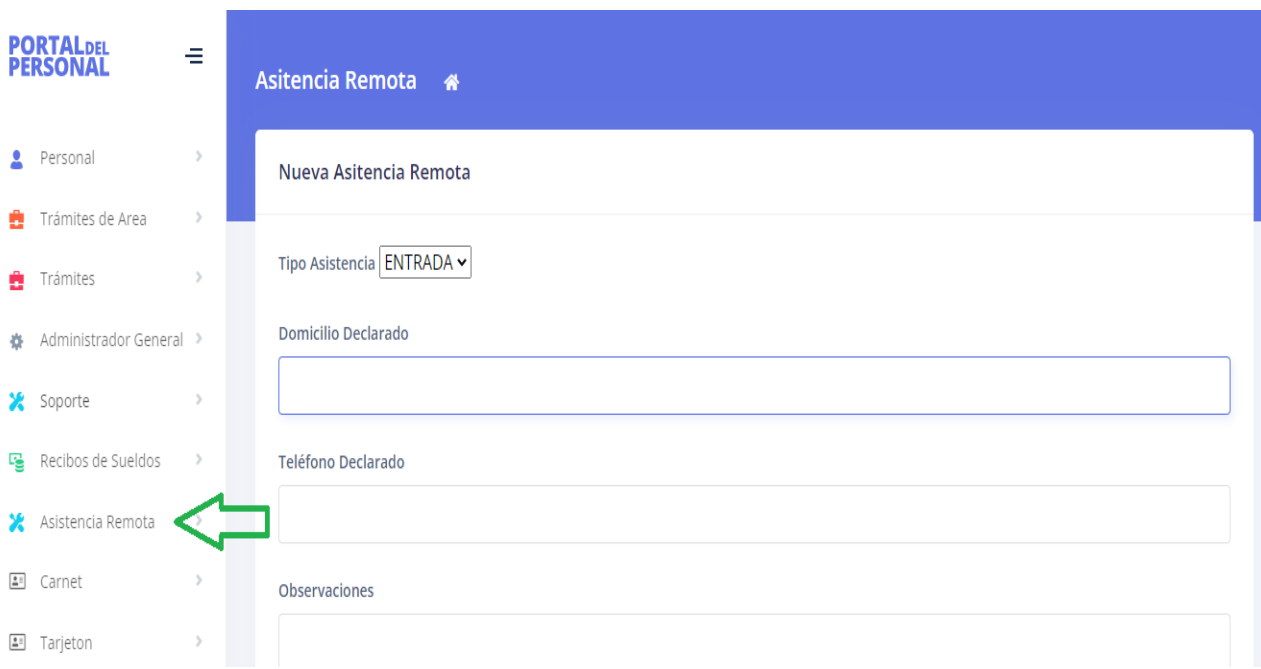

Haga click sobre el menú Asistencia Remota y se desplegará la siguiente opción (Firmar Asistencia)

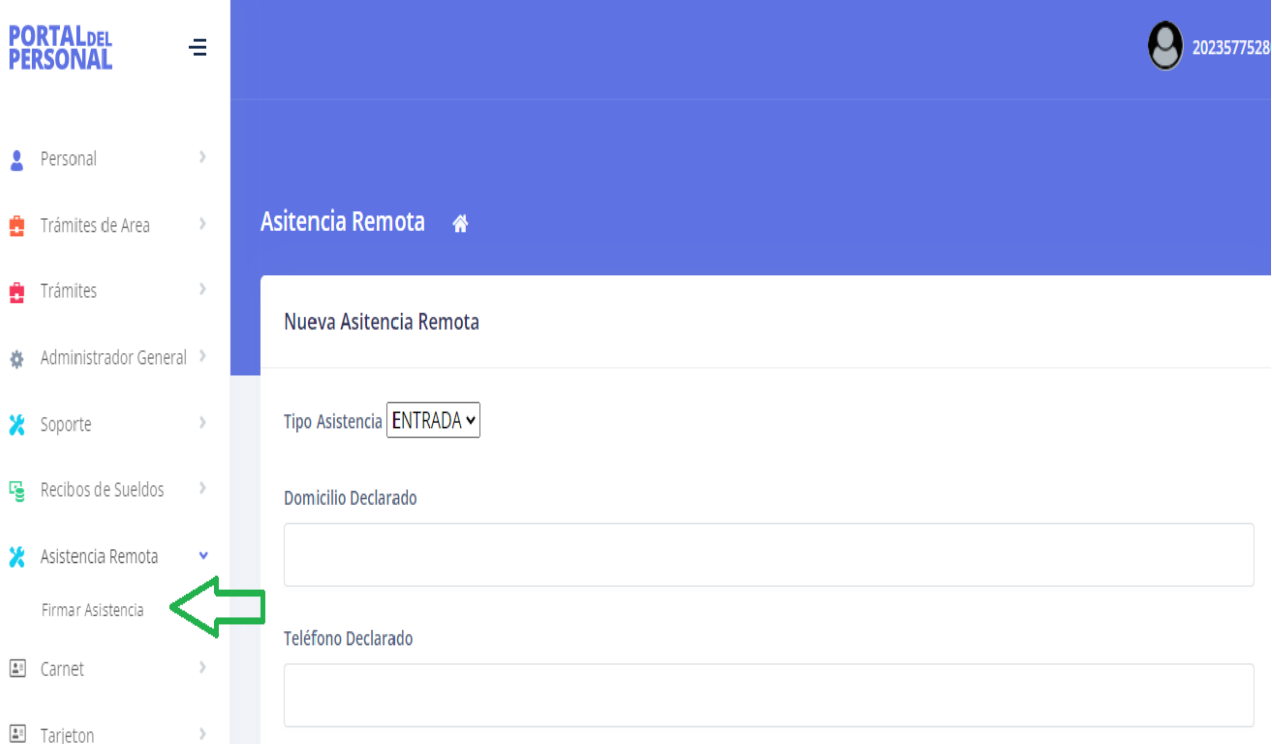

Al ingresar en el sub-menú "Firmar Asistencia", se visualizará en el sector derecho otra pantalla, en la cual debe completar los datos que se solicitan como muestra la siguiente imagen:

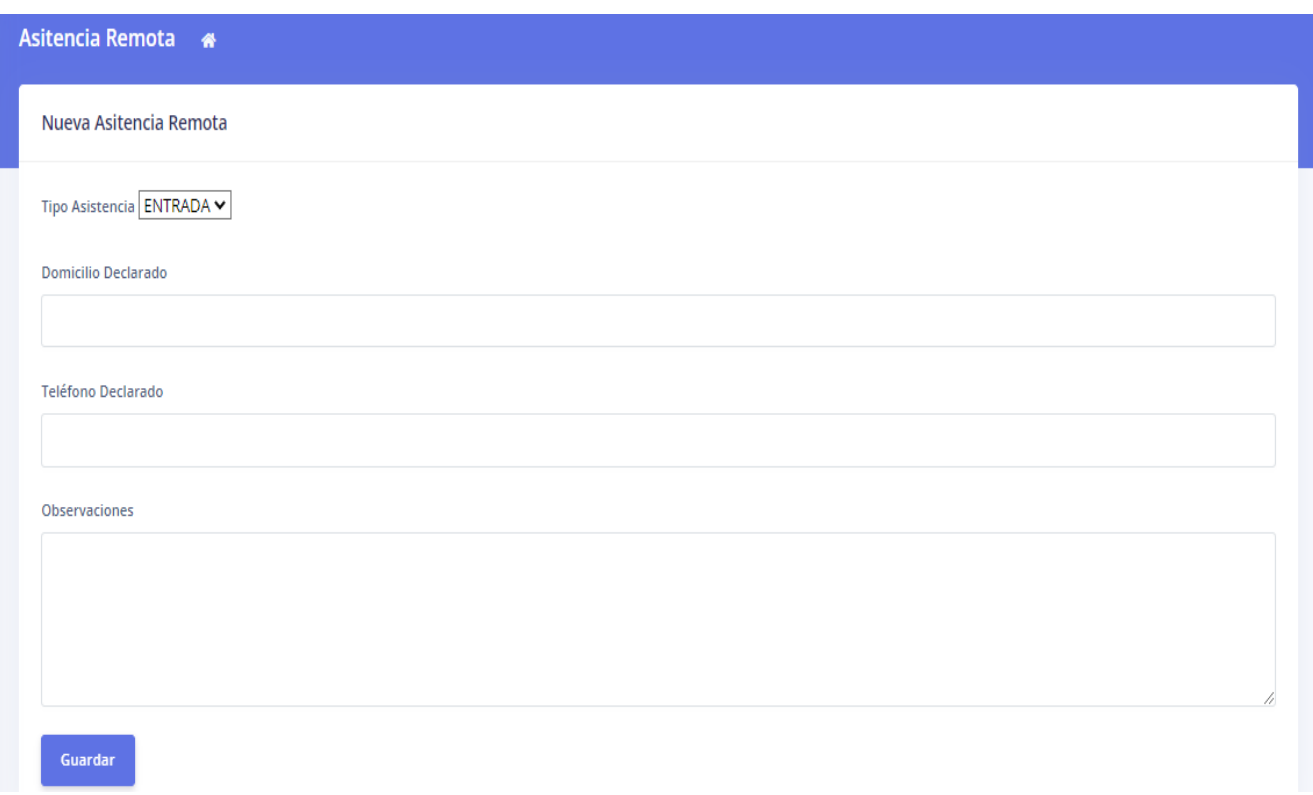

- Tipo de Asistencia (Se despliega para seleccionar): corresponde a la Entrada o Salida.
- -
- Domicilio Declarado: es el domicilio donde presta servicio el empleado en forma remota.
- -
- Teléfono Declarado: teléfono a través del cual pueda localizarse al empleado.
- -
- Observaciones: si desea realizar algún tipo de observación.

Una vez completados los datos requeridos deberá presionar el botón Guardar; el mismo lo llevará a la siguiente pantalla de solo lectura, donde se muestran los datos cargados y también un sector Fecha/Hora (la cual se toma automáticamente del servidor y no se puede cambiar).

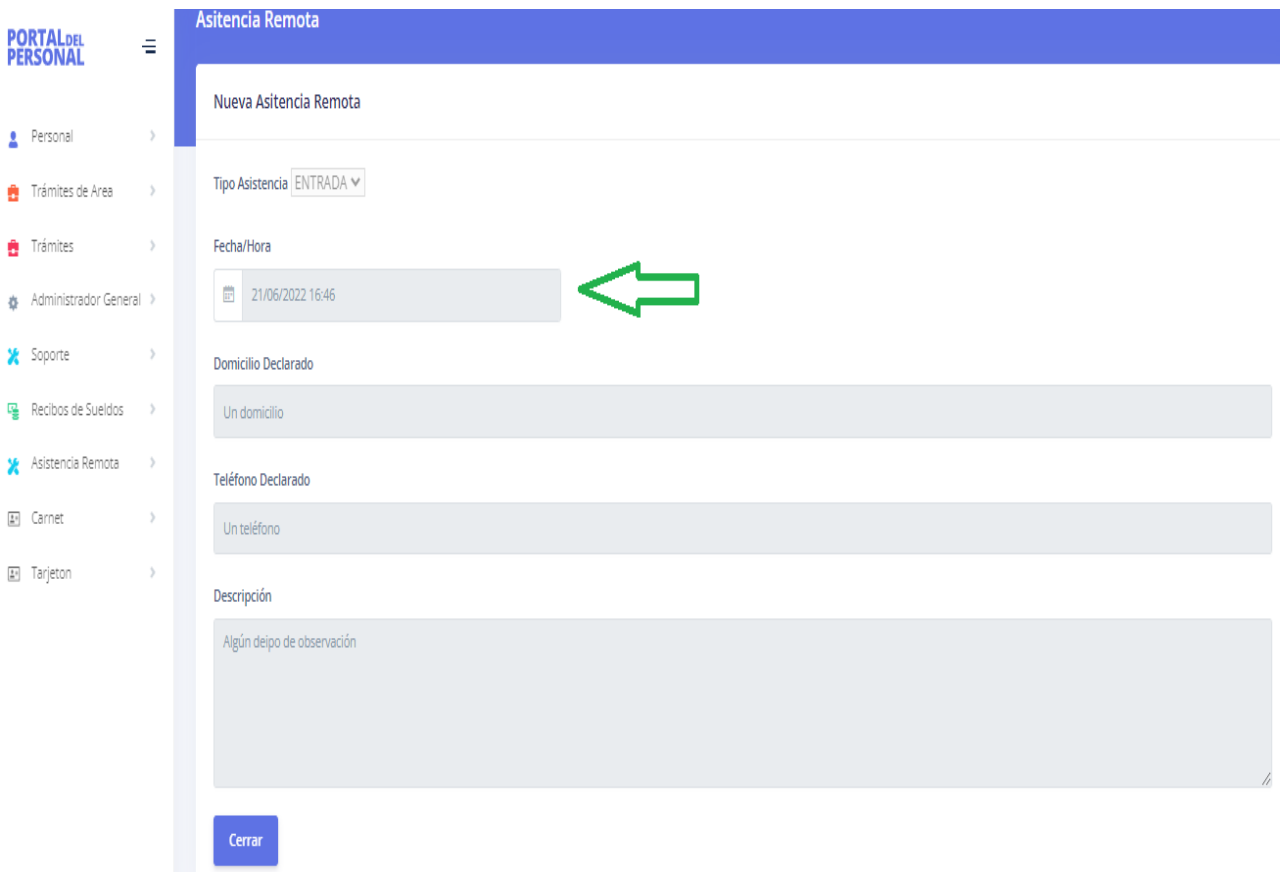

Luego presione cerrar y su asistencia remota quedará registrada.